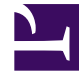

# **SGENESYS**

This PDF is generated from authoritative online content, and is provided for convenience only. This PDF cannot be used for legal purposes. For authoritative understanding of what is and is not supported, always use the online content. To copy code samples, always use the online content.

# Outbound (CX Contact) CX Contact **Help**

View Campaign Statistics

11/4/2024

## Contents

- 1 [Dashboard Basics](#page-2-0)
	- 1.1 [Toggle display in the dashboard](#page-2-1)
	- 1.2 [Media Controls](#page-2-2)
	- 1.3 [Campaign Group Icons](#page-3-0)
	- 1.4 [Contact List Weights](#page-4-0)
- 2 [Dashboard Statistics](#page-5-0)
- 3 [Search or Filter Campaign Statistics](#page-7-0)
- 4 [Related Topics](#page-8-0)

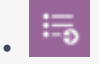

• Administrator

View the fields and metrics that are displayed on the campaigns dashboard.

#### **Related documentation:**

• •

When you launch CX Contact, you land on the **Campaigns** page. This is where you'll monitor the status of running campaigns in real-time.

This article describes the fields and metrics displayed on the campaigns dashboard. To learn how to create and manage a campaign template, refer to the Create and Manage a Campaign Template page. To learn how to create and manage a campaign group, refer to the Create and Manage a Campaign Group page.

### <span id="page-2-0"></span>Dashboard Basics

The first column in the campaigns dashboard is the **Campaigns/Groups** column. It lists all the campaign templates, campaign groups, and contact lists that have been created in CX Contact.

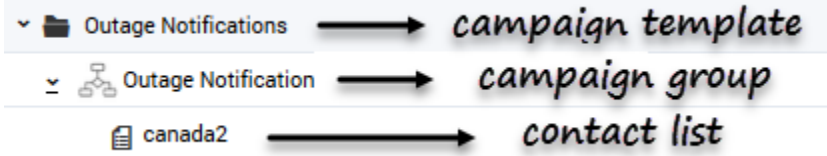

#### <span id="page-2-1"></span>Toggle display in the dashboard

Use the **View: Campaign Groups/Campaigns** drop-down menu to toggle between two ways to display the Campaign Group names:

- Select **Campaign Groups** to display group names in the format **@** (default).
- Select **Campaigns** to display group names in the format .

#### <span id="page-2-2"></span>Media Controls

Use the media controls next to each campaign group to start, pause, or stop dialing activity.

- Start Starts or resumes dialing.
- Pause Pauses dialing activity.
- Stop Stops (unloads) dialing entirely. **Note**: Stopping a campaign group resets all campaign group statistics.

A status bulb next to the media controls indicates the current status of the campaign group and uses the following color scheme:

- Green Active/Running
- Blue Paused
- Grey Inactive

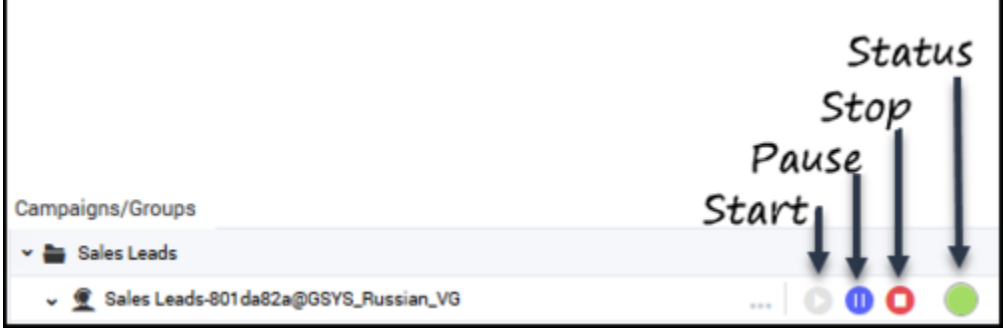

#### <span id="page-3-0"></span>Campaign Group Icons

Campaign templates are always represented by a folder icon, and contact lists are represented by a document icon. An icon to the left of a campaign group name identifies the type of dialing or IVR mode(s) being used. The table below describes the three types of icons.

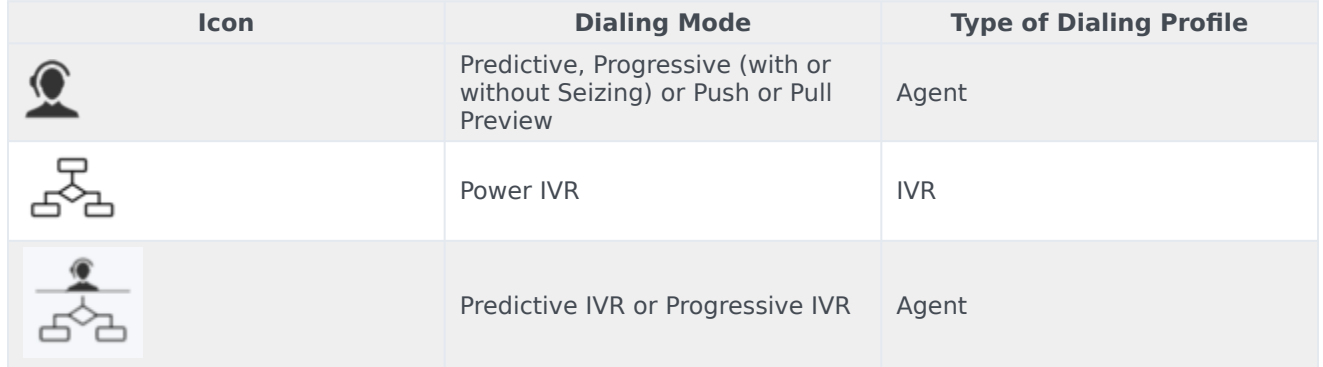

To visually inform you that LIFO has been enabled within an existing dialing mode the dialing icons will appear as shown in the following table.

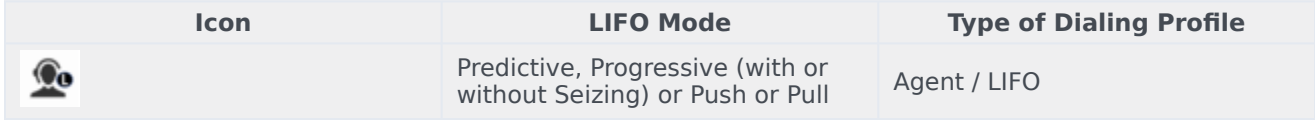

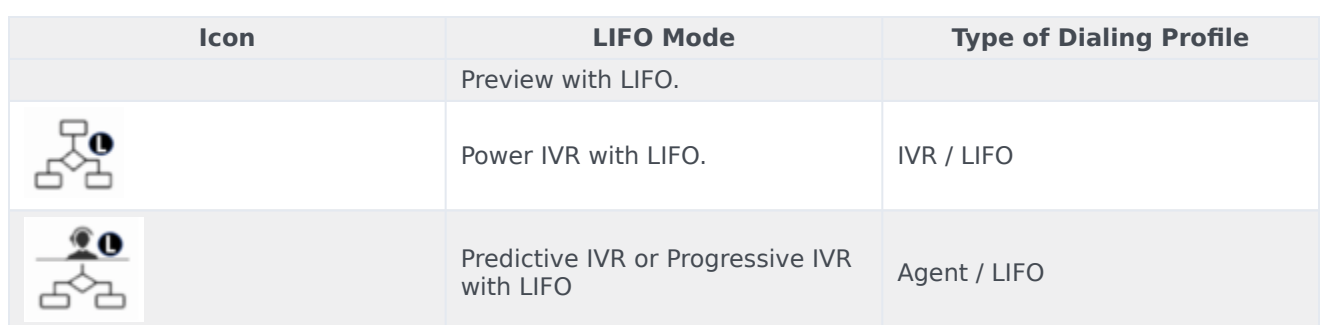

To the right of a campaign group name, an icon identifies the dialing mode the campaign group uses. Hover over that icon to see the name of the dialing mode and a list of associated dialing parameters. The table below describes the dialing mode associated with each icon and the dialing parameters that display onscreen when you hover over the icon.

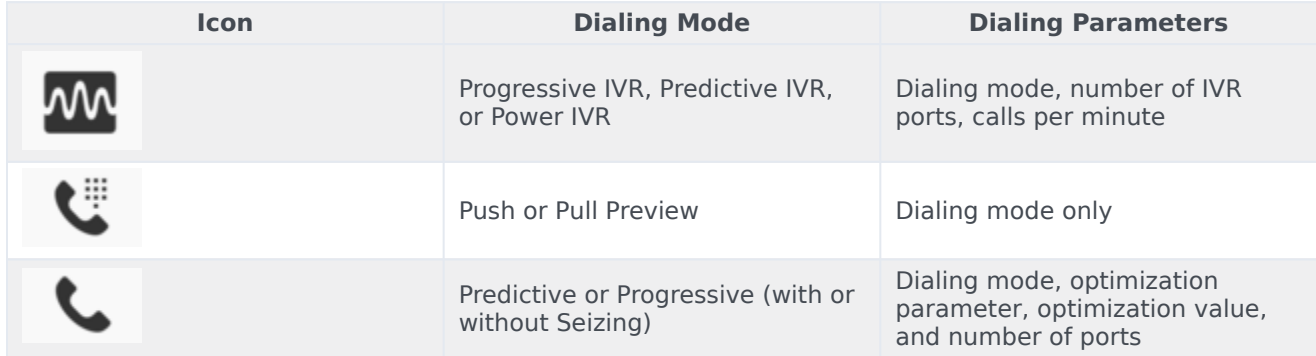

For more information about dialing modes and IVR modes, refer to the Dialing Modes and IVR Modes page.

#### <span id="page-4-0"></span>Contact List Weights

If a campaign group has more than one contact list, you can assign a weight to each contact list. The assigned weight label appears on the campaigns dashboard, next to the name of the contact list.

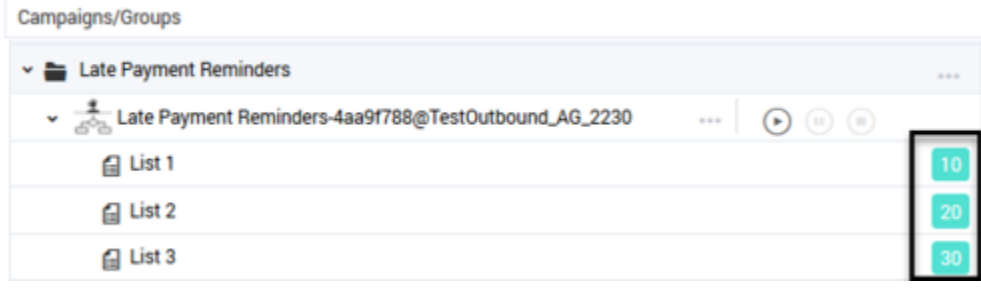

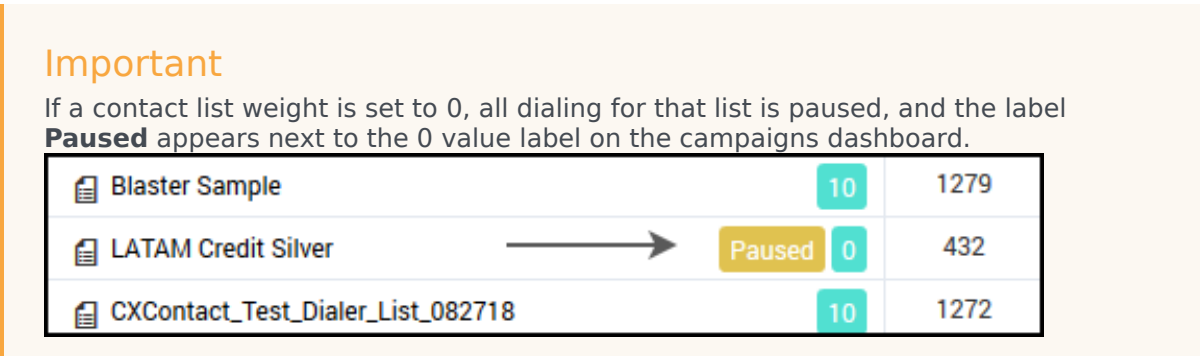

# <span id="page-5-0"></span>Dashboard Statistics

The campaigns dashboard displays the following metrics:

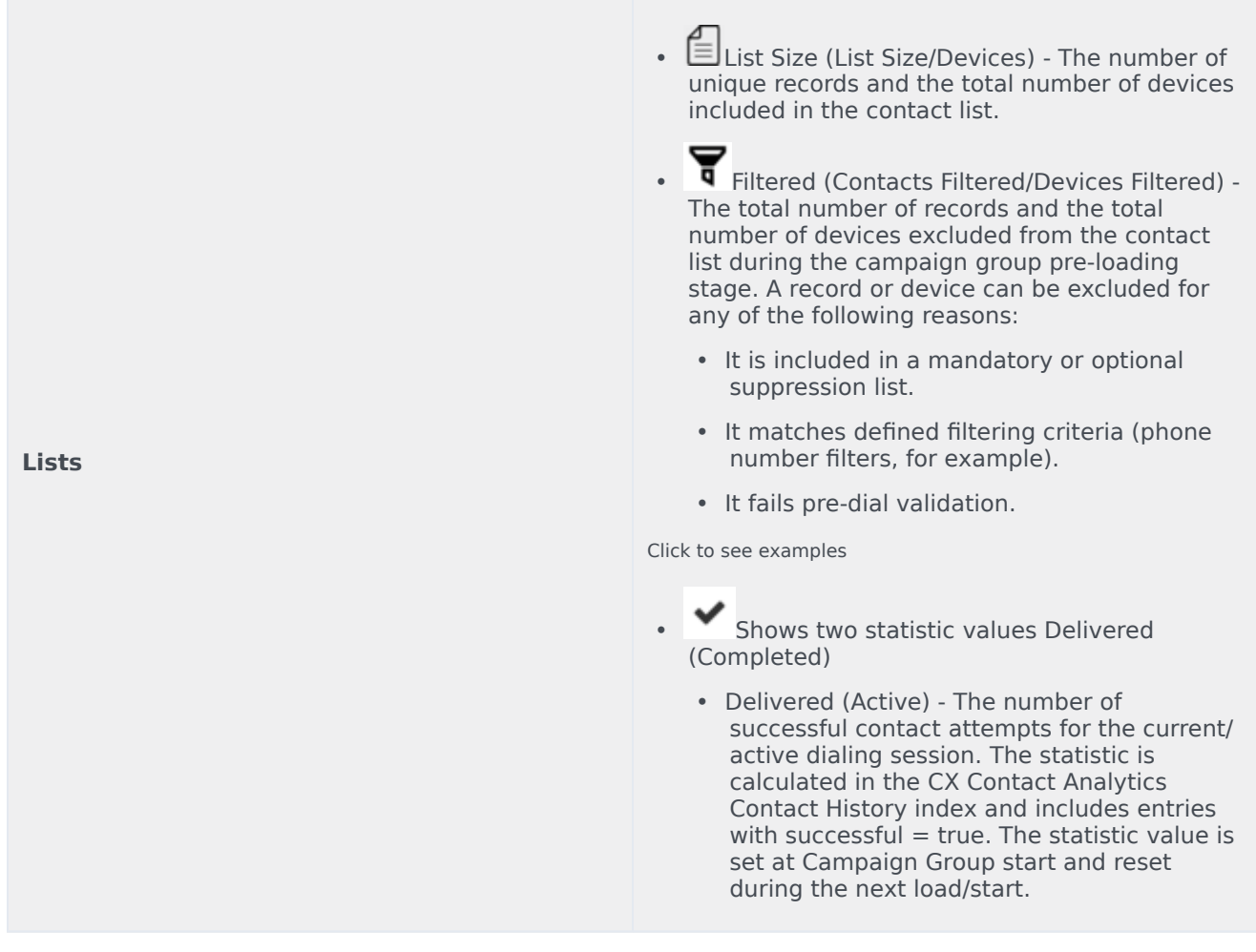

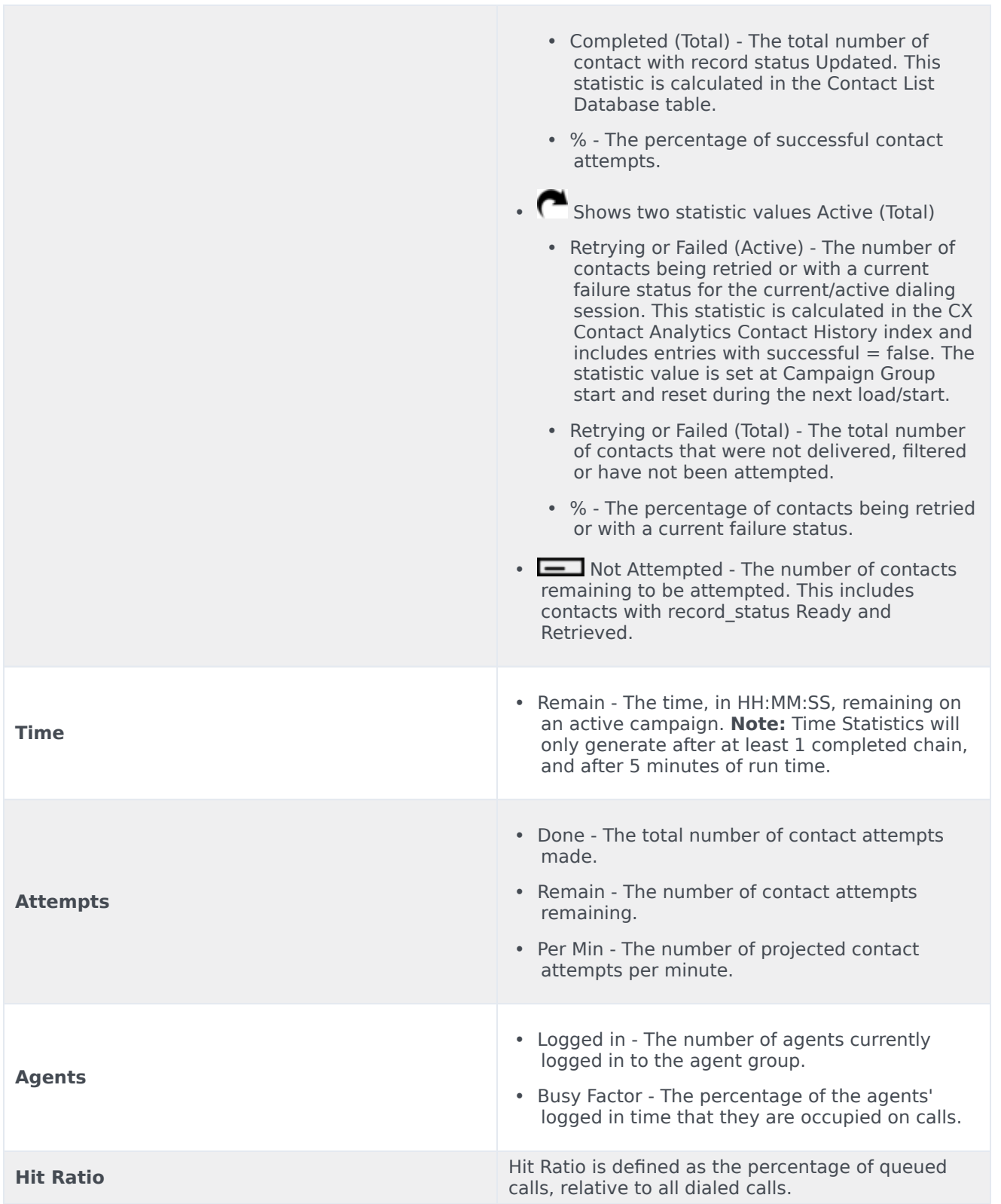

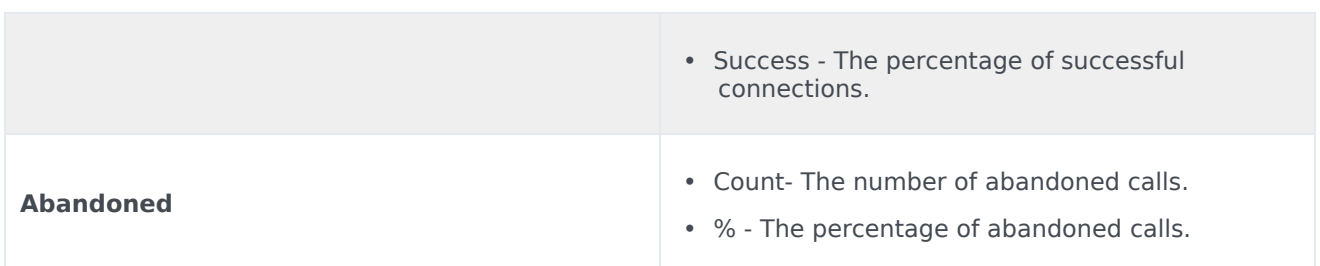

Notice in the screenshot below that statistics are displayed for campaign groups and contact lists. If a campaign group contains multiple contact lists, the data is broken down by contact list, with the sum displayed in the **Campaign Group** cell. The only exception here are the **Agents** statistics (**Logged In** and **Busy Factor**). In this case, the cells are left blank - a zero (0) value does not display.

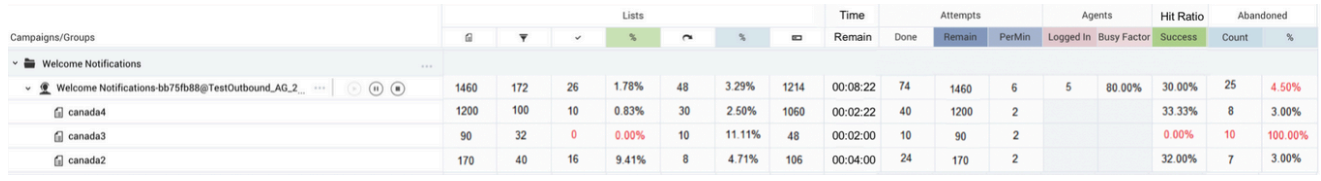

#### Tip

Use Genesys Pulse to generate in-depth reports of agent activity and campaign activity.

# <span id="page-7-0"></span>Search or Filter Campaign Statistics

The following search and filter functions are available on the **Campaigns** page:

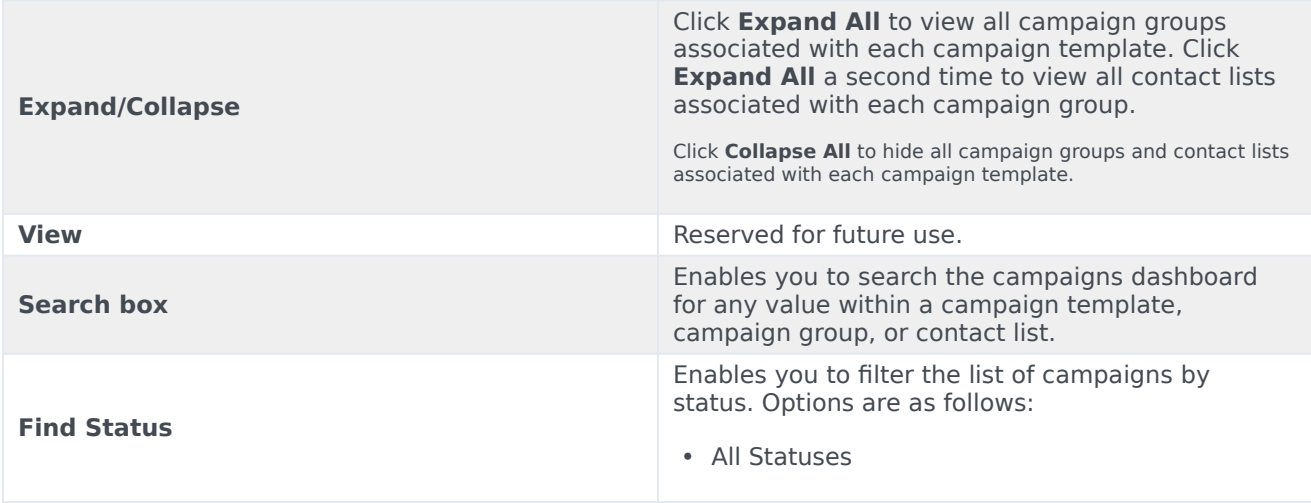

#### • Active

- Running
- Paused
- Unloading
- Inactive

# <span id="page-8-0"></span>Related Topics

- Campaign Structure and Terminology
- Create and Manage a Dialing Profile
- Create and Manage a Campaign Template
- Create and Manage a Campaign Group
- Create and Manage Contacts and Contact Lists